## Citrix Receiver for iOS

## To install Citrix Receiver for iOS

1. Open the App Store and then tap the search icon.

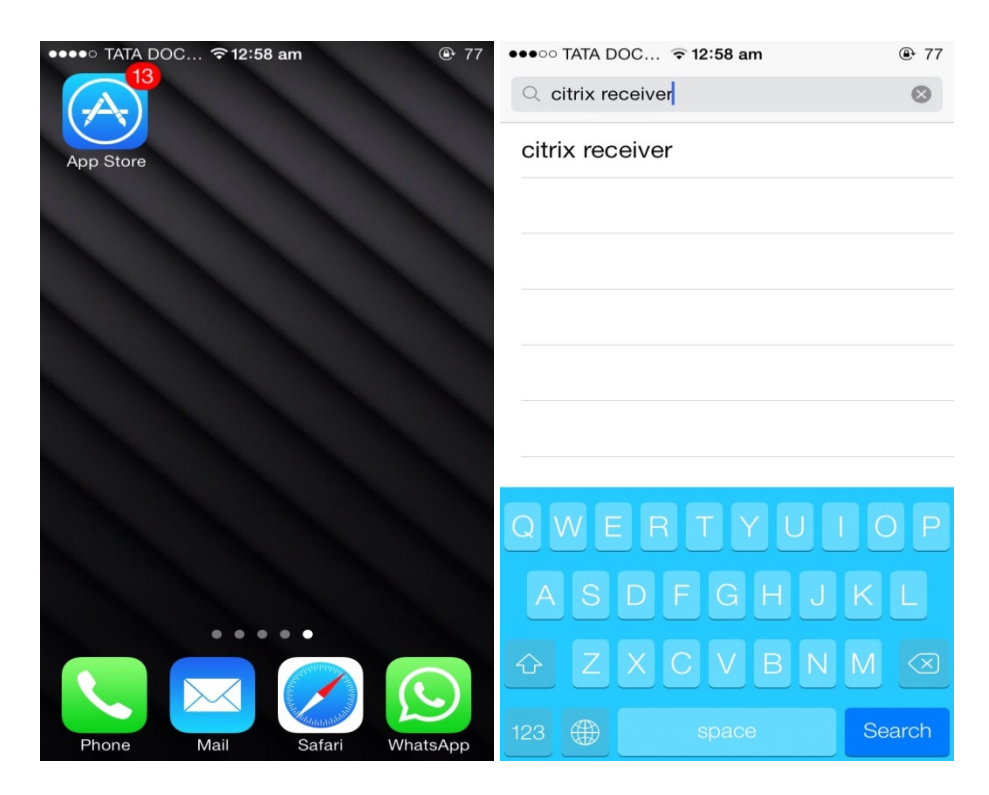

2. Search for Citrix Receiver and then tap **install**.

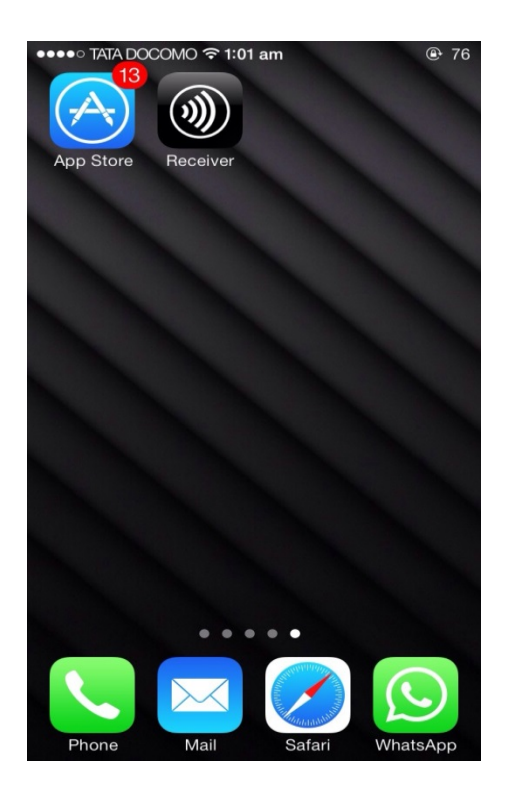

3. When Receiver installation is complete, tap **Add Account** and then enter the **Server or email address**, followed by **User Name**, **Password** and **Domain**.

Your IT Help Desk or system administrator provides this information.

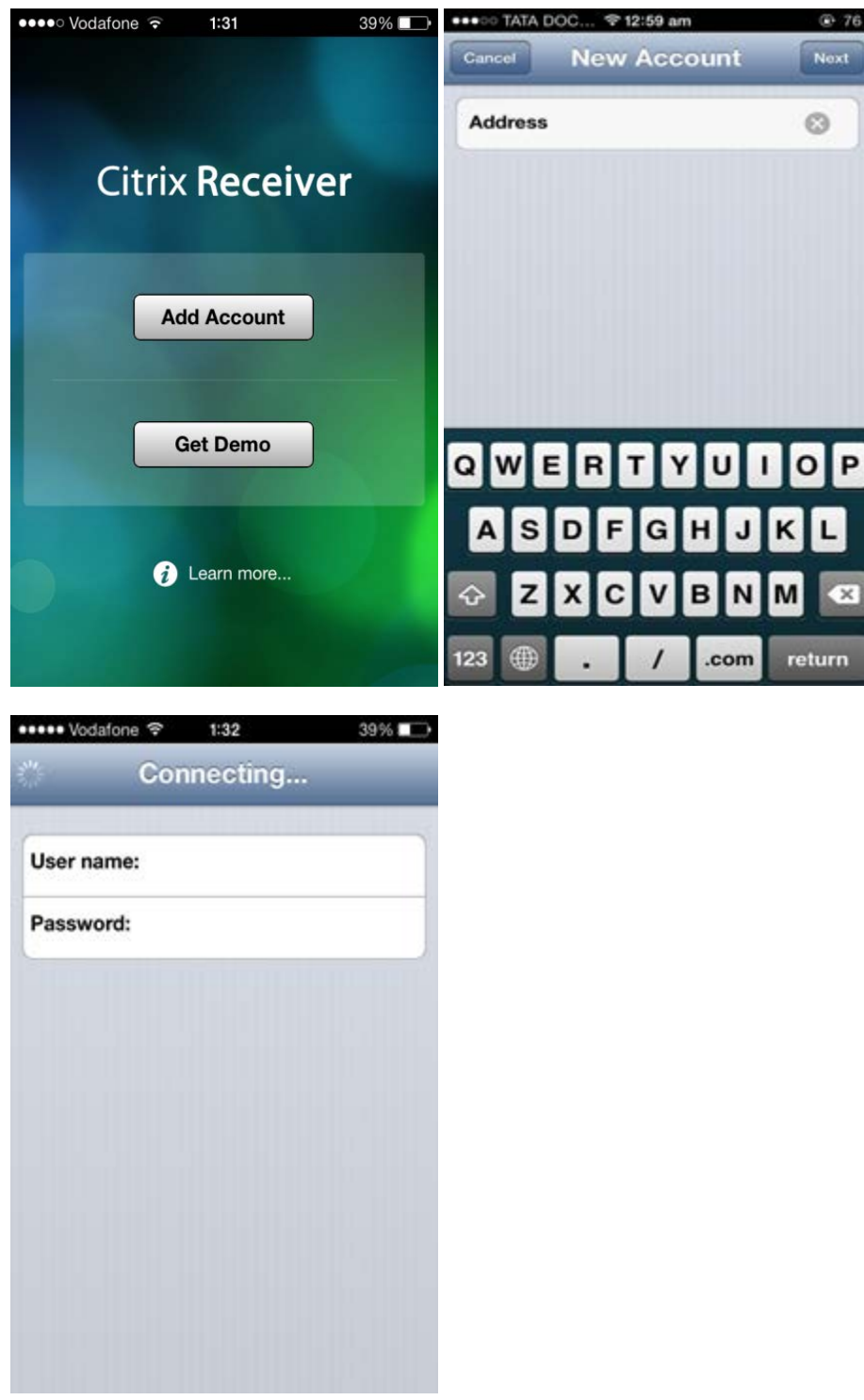

## **To uninstall Receiver**

1. Press and hold the **Citrix Receiver** icon until an X appears on the upper-left corner of the icon. Tap the X and then tap **Delete** to confirm.

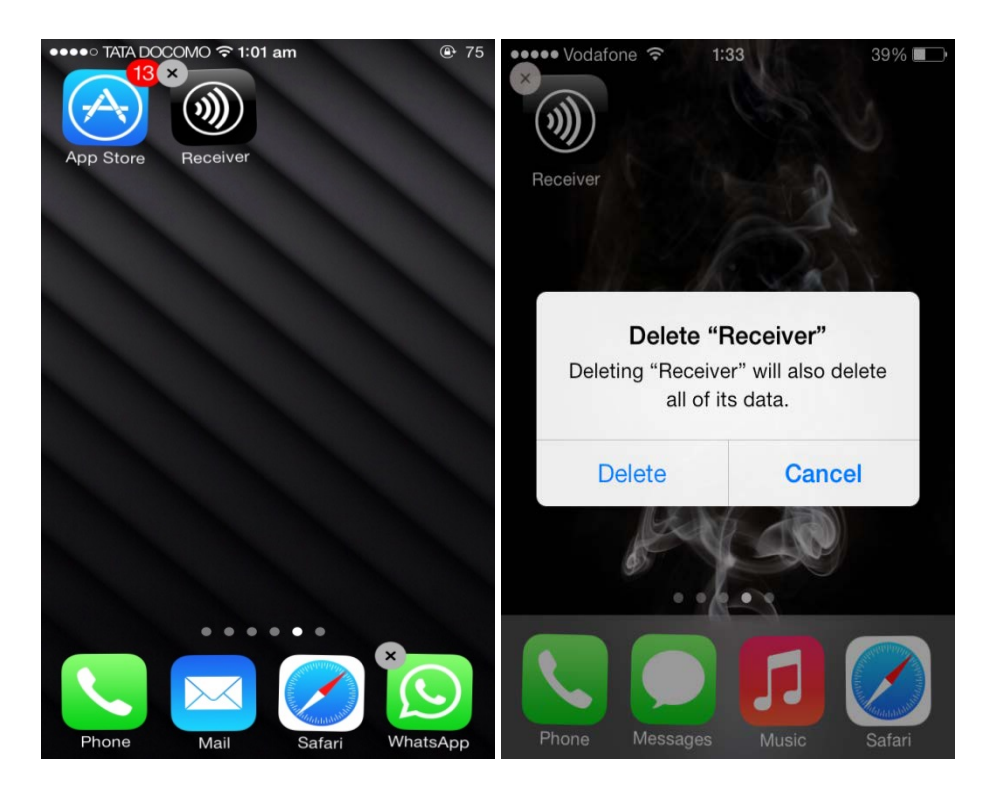